# Data Connect

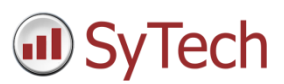

# Using XLReporter with OSIsoft PI Historian

## Overview

This connector is used to get historical data from the PI Historian via the PI OLEDB provider or ODBC driver.

# Prerequisites

# Installation

### **OLEDB**

The PI OLEDB provider is a separate installation. It needs to be installed on the machine where **XLReporter** is installed.

The installation can be found on the installation media under *Advanced Server Options\PIDASSetup\OLEDB Provider*.

## **ODBC**

The PI ODBC driver is provided as a separate installation. It needs to be installed on the machine where **XLReporter** is installed.

The installation must be downloaded from the OSIsoft website. On the PI ODBC Driver webpage, click the All Versions tab and download and install **PI ODBC Client Install Kit** version **1.3.1.0**.

# Create a Project

From the **XLReporter Project Explorer** select **File, New** to start the **Project Wizard**. This will give step-by-step instructions on creating a project.

## Step 1

Enter a **Project Name** and **Description** (optional).

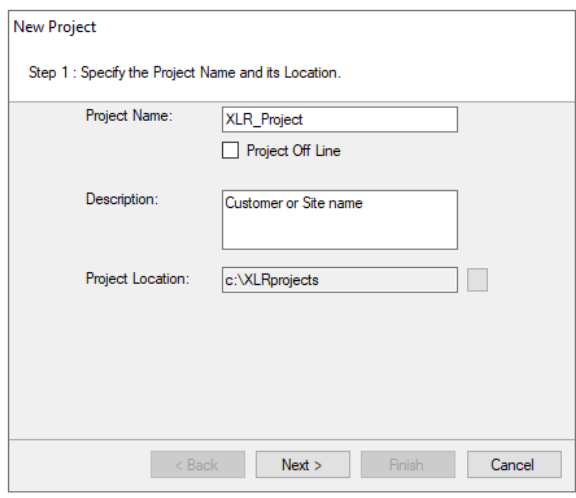

## Step 2

Configure the data connector, click **Add.**

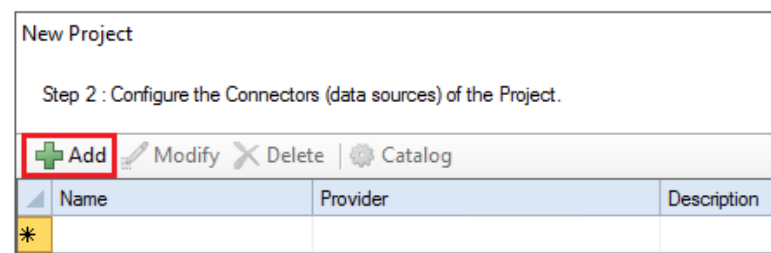

Select **OSIsoft, PI Historian.**

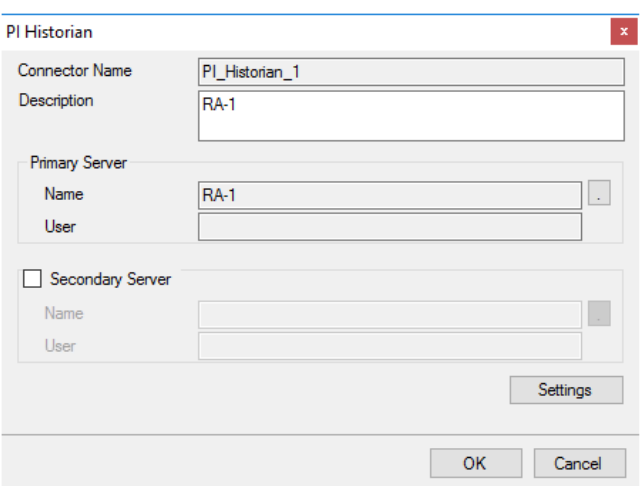

#### **Primary Server**

This defines the connection to the PI OLE-DB or PI ODBC server for the historian. Click the browse button (…) to define.

#### **OLEDB**

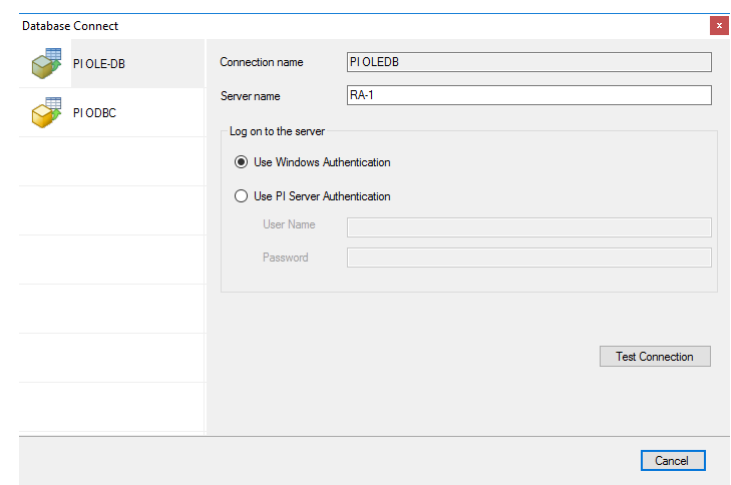

For the PI OLEDB provider set the **Server name** to the name of the machine where the historian is installed and running.

To **Log on to the server** you can use the current windows user or specify a user configured in the Historian as part of the PI System Management Tools.

### **ODBC**

For the PI ODBC driver, set **PI Data Source Name** to a Data Source Name (DSN) configured on the system. The DSN can either be set up for **All Users** (System DSN) or the **Current User** (User DSN). If you have not already configured a DSN to the PI server, click **New** to create one. Note, for **All Users** you must have Administrator credentials.

When configuring the PI ODBC Data Source, under the **PI Server** settings, set **Name** to the name of the machine where the PI server is installed and running. If **Perform explicit login using PI username and password** is checked, back in the Connector dialog you will have to **Use PI Server Authentication** and specify a **User Name** and **Password** set up in the PI System Management Tools.

If you are retrieving integer values from the historian, set **Interval Values as** to *VALUE*, otherwise you get the *STATUS* (i.e., quality) returned rather than the value for each integer tag.

Under **Aggregate Timestamp**, be sure to select **Start of Interval** as **XLReporter** timestamps all historical data with the start of the interval.

### **Secondary Server**

These settings define the (optional) secondary Historian to connect to if a connection to the Primary Server fails.

### **Settings**

The **Settings** button opens the **Settings** dialog that defines characteristics of the database that are used to retrieve data.

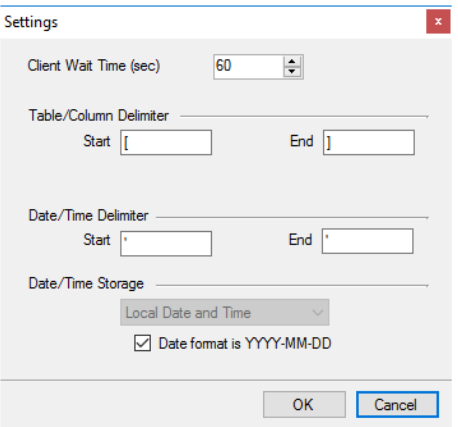

Typically, these settings are defaulted correctly based on the **Primary Server**. If not, then these settings will need to be updated. See the **Database Connectors** document for more information on each setting.

# Verify the Data Connector

**XLReporter** retrieves data from the **Data Connector** using a **History Group**.

From the **XLReporter Project Explorer** select**, Tools, Connector Groups**

Select the *PI Historian* connector and then select **Add.**

Set the **Type** *Raw Values* and click **OK**.

On the **Columns** tab of the group, select the tag **Name**(s).

Select **Preview,** pick a *Start* date and click **Refresh.**